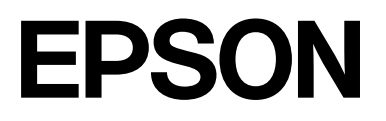

# **SC-F2200 Series**

# **Informacje ogólne**

CMP0413-00 PL

### <span id="page-1-0"></span>*Prawa autorskie i znaki towarowe*

Żadnej części niniejszej publikacji nie można powielać, przechowywać w jakimkolwiek systemie wyszukiwania informacji ani przesyłać w żadnej formie za pomocą jakichkolwiek środków (elektronicznych, mechanicznych, fotokopii, nagrywania i innych) bez pisemnej zgody firmy Seiko Epson Corporation. Informacje tu zawarte są przeznaczone wyłącznie do użytku z niniejszą drukarką Epson. Firma Epson nie ponosi odpowiedzialności za stosowanie niniejszych informacji w przypadku innych drukarek.

Ani firma Seiko Epson Corporation, ani firmy od niej zależne nie ponoszą odpowiedzialności przed nabywcą tego produktu lub osobami trzecimi za uszkodzenia, straty, koszty lub wydatki poniesione przez nabywcę lub osoby trzecie, będące wynikiem wypadku, niewłaściwej eksploatacji lub wykorzystania tego produktu do celów innych niż określono, nieautoryzowanych modyfikacji, napraw lub zmian dokonanych w tym produkcie lub (oprócz USA) nieprzestrzegania instrukcji firmy Seiko Epson Corporation dotyczących obsługi i konserwacji.

Firma Seiko Epson Corporation nie ponosi odpowiedzialności za ewentualne uszkodzenia lub problemy, które wynikają ze stosowania składników opcjonalnych lub materiałów eksploatacyjnych, niebędących oryginalnymi produktami firmy Epson (oznaczenie Original Epson Products) ani przez nią niezatwierdzonych (oznaczenie Epson Approved Products).

Firma Seiko Epson Corporation nie ponosi odpowiedzialności za żadne uszkodzenia będące wynikiem zakłóceń elektromagnetycznych powstałych w wyniku użycia kabli interfejsu niezatwierdzonych przez firmę Seiko Epson Corporation (oznaczenie Epson Approved Products).

Microsoft® and Windows® are registered trademarks of Microsoft Corporation.

Mac and macOS are registered trademarks of Apple Inc.

Intel® is a registered trademark of Intel Corporation.

Adobe and Reader are either registered trademarks or trademarks of Adobe Systems Incorporated in the United States and/or other countries.

YouTube® and the YouTube logo are registered trademarks or trademarks of YouTube, LLC.

Firefox is a trademark of the Mozilla Foundation in the U.S. and other countries.

Chrome™ is a trademark of Google Inc.

Uwaga ogólna: inne nazwy produktów zostały użyte w niniejszym dokumencie wyłącznie w celach identyfikacji i mogą być znakami towarowymi ich prawnych właścicieli. Firma Epson nie rości sobie żadnych praw do tych znaków.

© 2023 Seiko Epson Corporation.

### *Spis treści*

#### *[Prawa autorskie i znaki towarowe](#page-1-0)*

### *[Uwagi dotyczące podręczników](#page-3-0)*

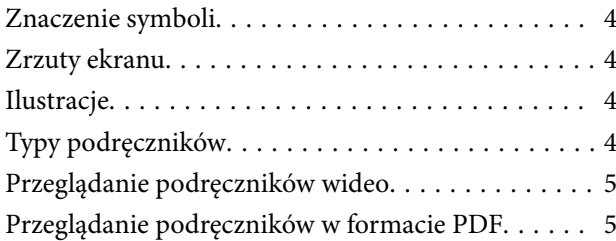

#### *[Korzystanie z drukarki](#page-6-0)*

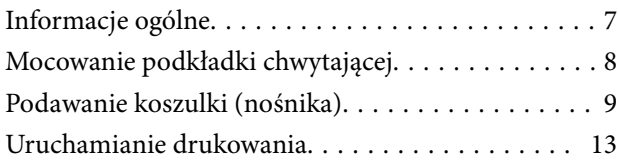

#### *[Wymagania systemowe](#page-13-0)*

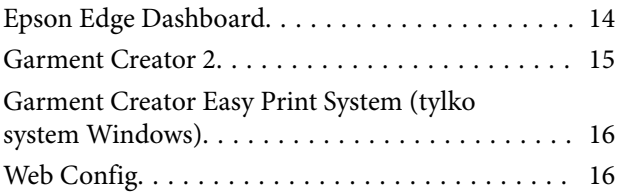

#### *[Tabela danych technicznych](#page-16-0)*

## <span id="page-3-0"></span>**Uwagi dotyczące podręczników**

### **Znaczenie symboli**

W tym podręczniku używane są następujące symbole wskazujące niebezpieczeństwa związane z operacjami lub procedurami obsługi. Pozwala to zapobiegać obrażeniom ciała użytkowników lub osób postronnych, a także uszkodzeniu mienia. Należy zapoznać się ze znaczeniem tych ostrzeżeń przed przystąpieniem do przeglądania tej instrukcji obsługi.

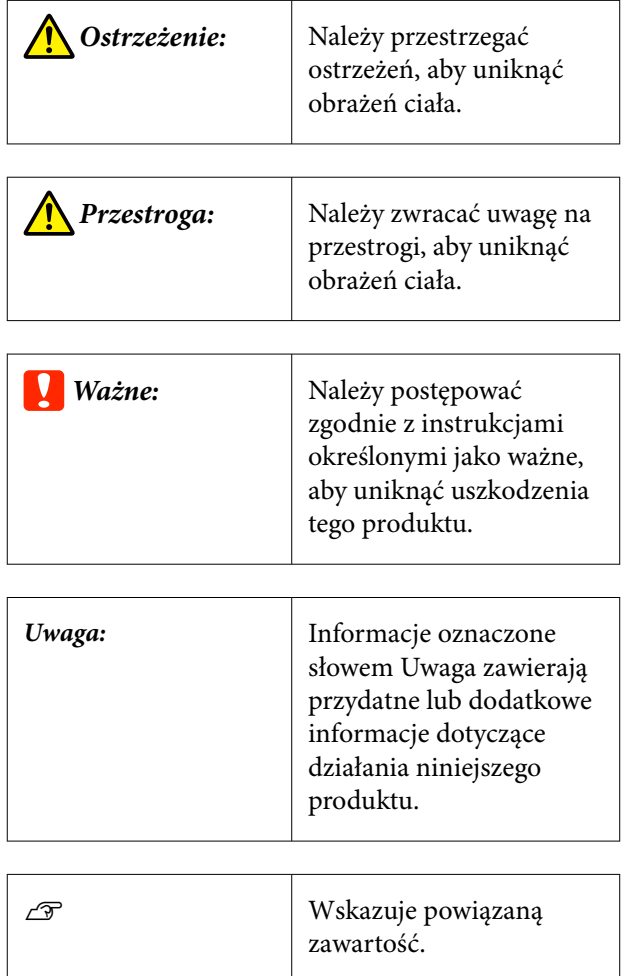

### **Zrzuty ekranu**

Zrzuty ekranu użyte w tym podręczniku mogą się różnić nieznacznie od rzeczywistych.

### **Ilustracje**

Ilustracje mogą nieco różnić się od modelu używanego przez użytkownika. Korzystając z niniejszego podręcznika, należy o tym pamiętać.

### **Typy podręczników**

Podręczniki dotyczące produktu zostały podzielone w sposób przedstawiony poniżej.

Podręczniki w formacie PDF można wyświetlać przy użyciu programu Adobe Reader lub Preview (Podgląd) (w systemie Mac OS X).

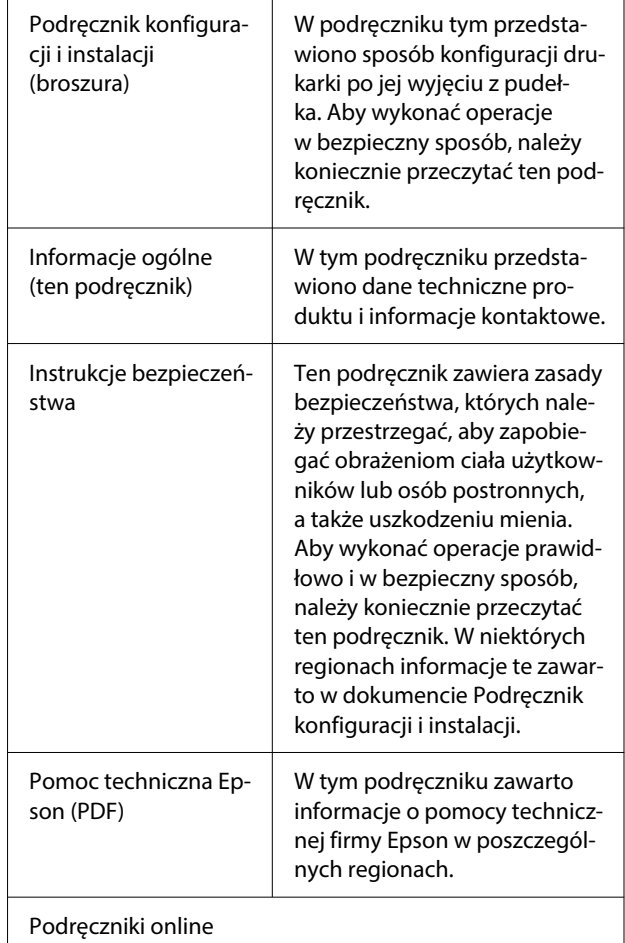

<span id="page-4-0"></span>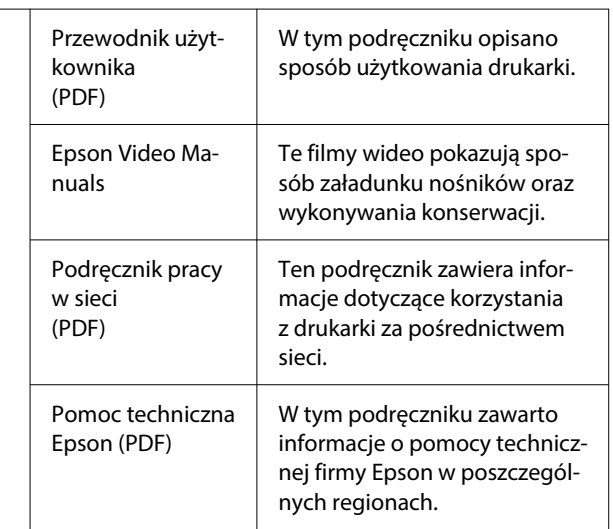

### **Przeglądanie podręczników wideo**

Podręczniki wideo zostały przesłane do serwisu YouTube.

Aby wyświetlić podręczniki, kliknij przycisk **Epson Video Manuals** na pierwszej stronie Podręczniki online lub kliknij niebieski tekst poniżej.

#### [Epson Video Manuals](https://support.epson.net/p_doc/8c9/)

Jeśli podczas odtwarzania filmu wideo, napisy nie są wyświetlane, kliknij ikonę napisów przedstawioną na ilustracji poniżej.

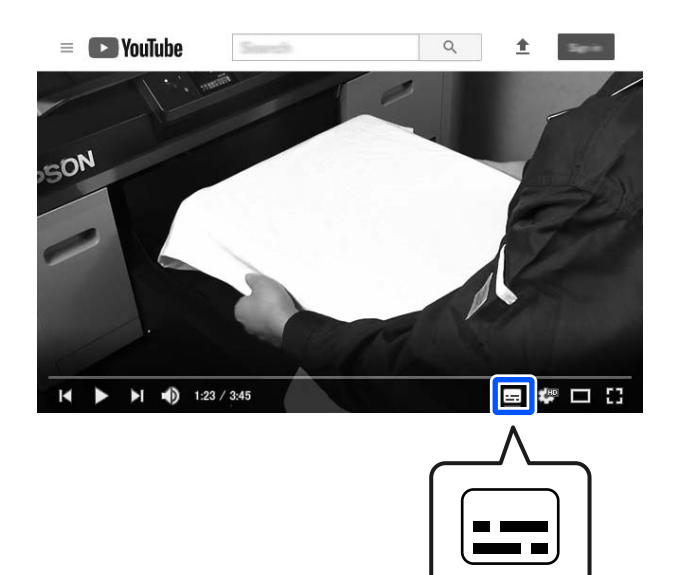

### **Przeglądanie podręczników w formacie PDF**

W tym rozdziale wykorzystano program Adobe Acrobat Reader DC do objaśnienia podstawowych czynności związanych z przeglądaniem dokumentów PDF w programie Adobe Reader.

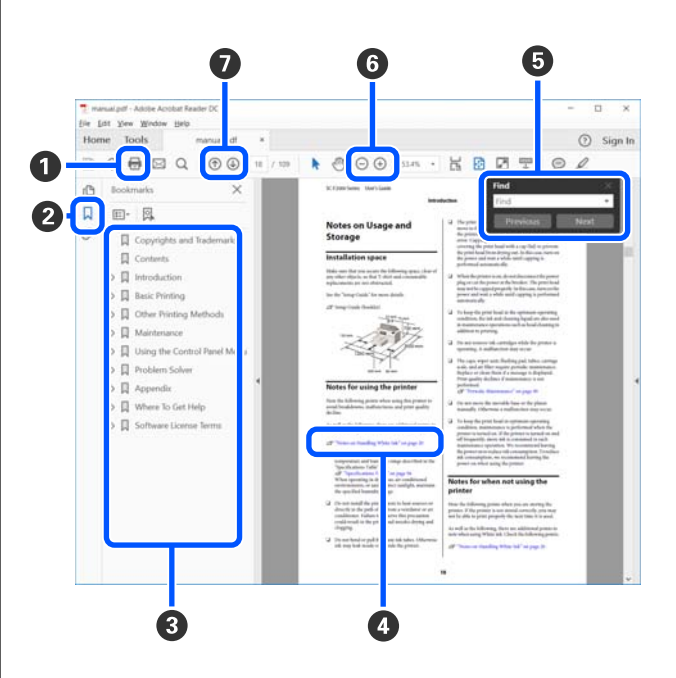

- A Kliknij, aby wydrukować podręcznik w formacie PDF.
- B Po każdym kliknięciu zakładki następuje jej ukrycie lub wyświetlenie.
- C Kliknij tytuł, aby otworzyć odpowiednią stronę.

Kliknij przycisk [+], aby otworzyć tytuł podrzędny.

#### **Uwagi dotyczące podręczników**

D Jeśli odwołanie jest oznaczone niebieskim tekstem, kliknij niebieski tekst, aby otworzyć odpowiednią stronę.

Aby powrócić do oryginalnej strony, wykonaj następujące czynności.

#### **W systemie Windows**

Przytrzymując klawisz Alt, naciśnij klawisz .

#### **W systemie Mac**

Przytrzymując klawisz command, naciśnij kla $wisz -$ .

E Możesz wprowadzać i wyszukiwać słowa kluczowe, np. nazwy elementów, które chcesz potwierdzić.

#### **W systemie Windows**

Kliknij prawym przyciskiem myszy stronę w podręczniku PDF i z wyświetlonego menu wybierz polecenie **Find (Znajdź)**, aby otworzyć pasek narzędzi wyszukiwania.

#### **W systemie Mac**

Z menu **Edit (Edytuj)** wybierz polecenie **Find (Znajdź)**, aby otworzyć pasek narzędzi wyszukiwania.

F Aby powiększyć tekst w oknie, które jest zbyt małe, aby umożliwić łatwe przeglądanie, kliknij przycisk  $\oplus$ . Kliknij przycisk  $\ominus$ , aby zmniejszyć rozmiar. Aby wyznaczyć część ilustracji lub zrzutu ekranu do powiększenia, wykonaj następujące czynności.

#### **W systemie Windows**

Kliknij prawym przyciskiem myszy stronę w podręczniku PDF i z wyświetlonego menu wybierz polecenie **Marquee Zoom (Zbliżenie zaznaczenia)**. Wskaźnik myszy zmieni się w lupę powiększającą. Można jej używać, aby określić obszar do powiększenia.

#### **W systemie Mac**

Kliknij kolejno menu **View (Widok)** — **Zoom (Powiększ)** — **Marquee Zoom (Zbliżenie zaznaczenia)**, aby zastąpić wskaźnik szkłem powiększającym. Użyj szkła powiększającego jak wskaźnika, aby określić zakres obszaru, który ma być powiększony.

G Otwiera poprzednią stronę lub kolejną stronę.

### <span id="page-6-0"></span>**Korzystanie z drukarki**

### **Informacje ogólne**

W tym rozdziale opisano procedurę ładowania nośnika bawełnianego na płytę podawczą w celu drukowania tylko tuszem kolorowym. Aby używać opcjonalnej płyty podawczej lub drukować za pomocą tuszu White (Biały), należy zapoznać się z dokumentem Przewodnik użytkownika (Instrukcja online).

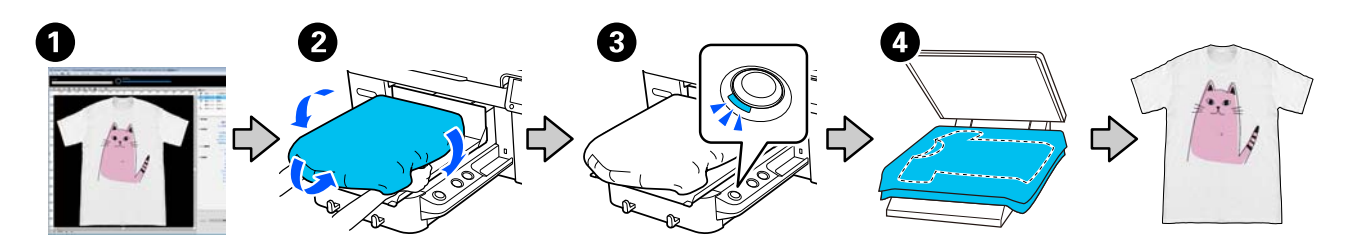

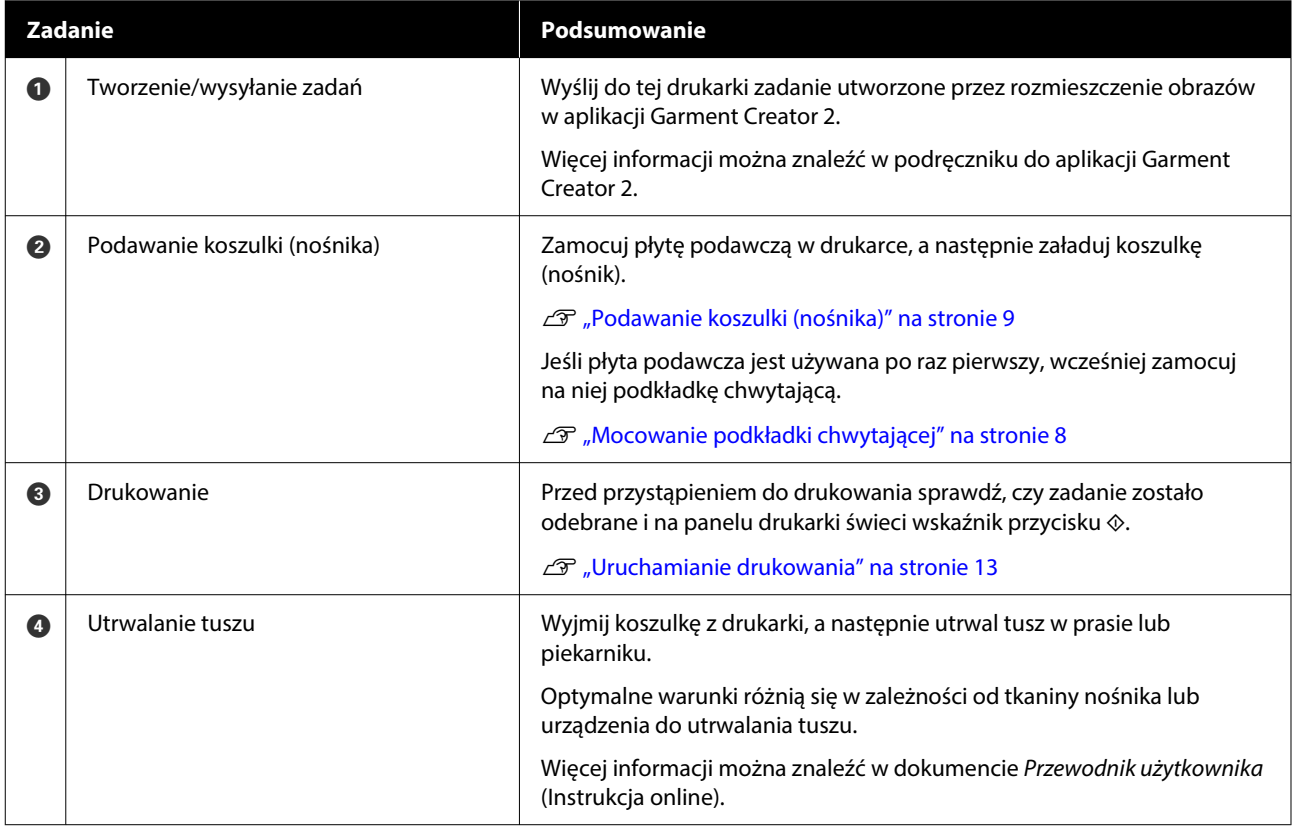

*Uwaga:* W następujących sytuacjach należy nałożyć płyn podkładowy na powierzchnię do zadruku przed załadowaniem nośnika.

❏ Drukowanie tuszem White (Biały) na nośniku bawełnianym

❏ Drukowanie na nośniku poliestrowym (dowolnym kolorem tuszu)

Zastosowanie płynu podkładowego spowoduje utrwalenie tuszu na koszulce i znacznie lepsze wywoływanie koloru.

Więcej informacji można znaleźć w dokumencie Przewodnik użytkownika (Instrukcja online).

### <span id="page-7-0"></span>**Mocowanie podkładki chwytającej**

A Oderwij tylko jedną część z tyłu podkładki chwytającej, jak przedstawiono na ilustracji.

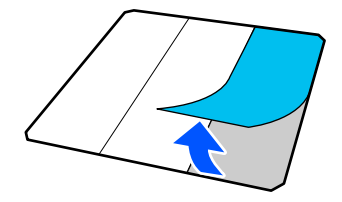

2 Umieść płytę podawczą na płaskiej powierzchni, wyrównaj rogi podkładki chwytającej, tak aby były nieznacznie odsunięte od krawędzi płyty podawczej, a następnie zamocuj stronę z klejem podkładki chwytającej do płyty.

> Nie wolno dopuścić, aby rogi podkładki chwytającej bez usuniętej folii ochronnej wystawały poza krawędzie drugiej strony płyty podawczej.

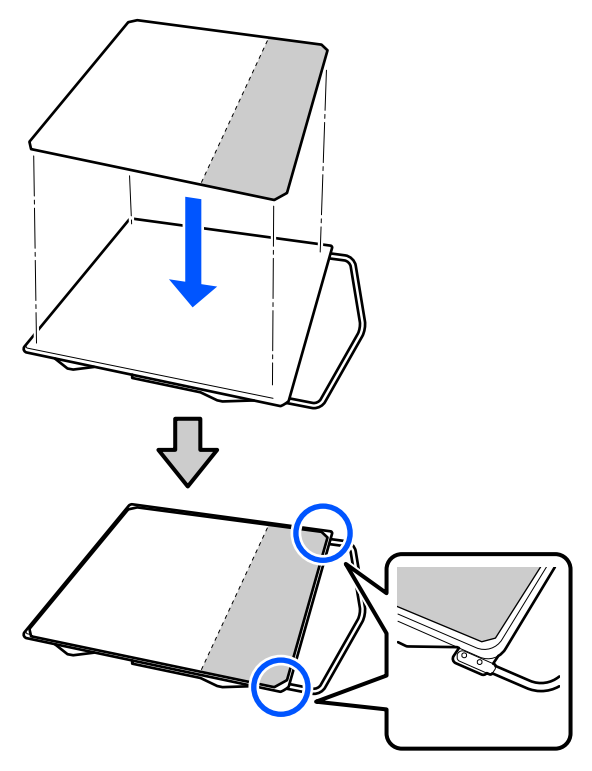

C Delikatnie dociśnij część, z której usunięto folię ochronną podkładki chwytającej, aby przykleić ją do płyty podawczej.

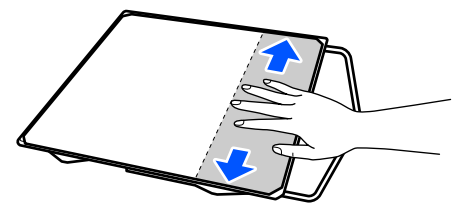

D Oderwij wszystkie pozostałe części znajdujące się z tyłu podkładki chwytającej, jak przedstawiono na ilustracji.

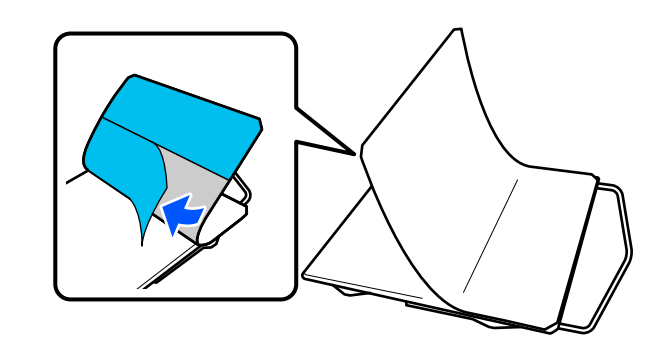

E Przyklej ją, zaczynając od końca, który został już przyklejony, jak przedstawiono na ilustracji.

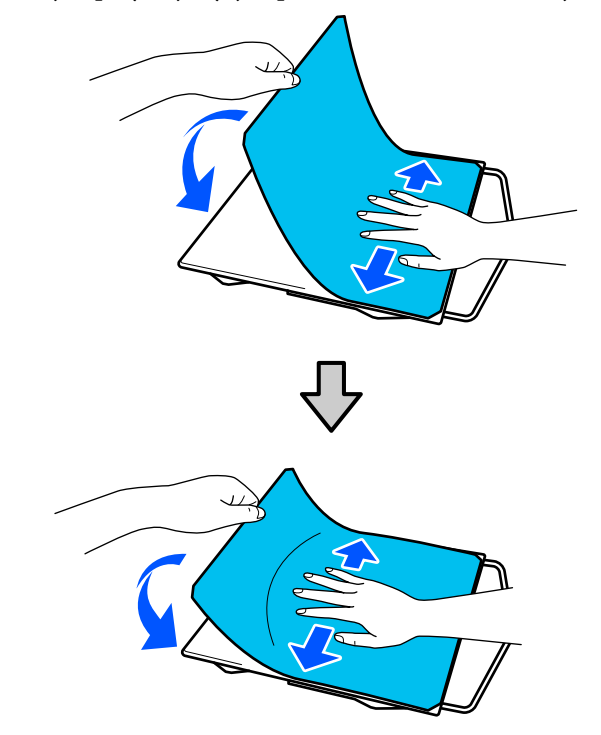

### <span id="page-8-0"></span>**Podawanie koszulki (nośnika)**

Procedurę można sprawdzić na filmie wideo umieszczonym w serwisie YouTube.

#### [Epson Video Manuals](https://support.epson.net/p_doc/8c9/)

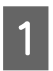

Naciśnij przycisk <sup>()</sup>, aby włączyć drukarkę.

2 Ustaw płytę podawczą wieszakiem ku sobie, a następnie włóż ją, wyrównując wałek płyty podawczej z rowkiem.

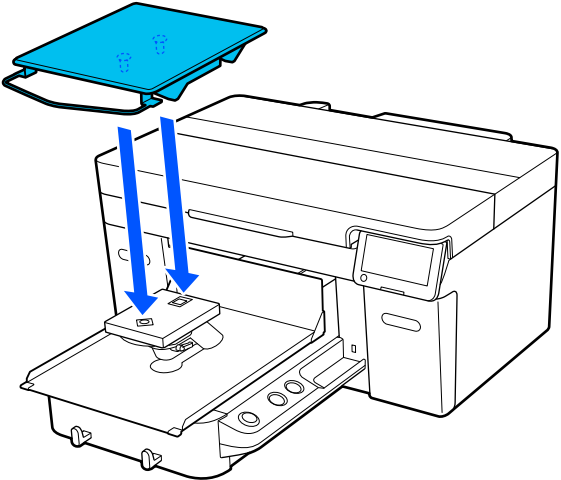

*Uwaga:* Jeśli nie można przesunąć płyty podawczej do przodu, należy nacisnąć przycisk $\mathfrak{\ddot{t}}$ .

C Na ekranie drukarki sprawdź, czy opcja **Platen Gap** jest ustawiona na **Auto**.

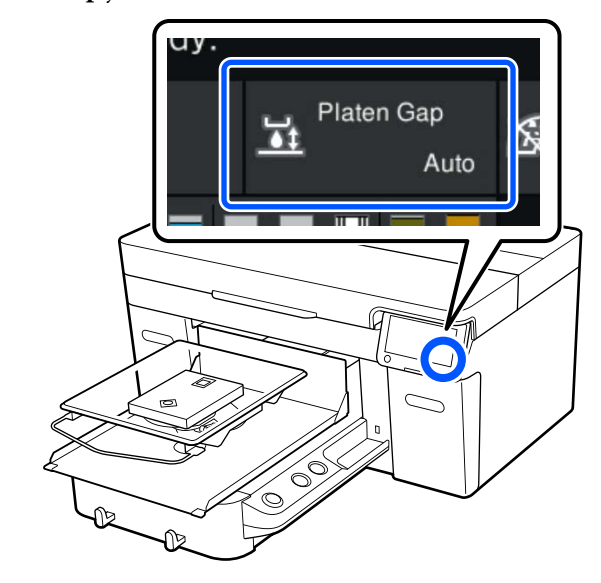

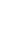

4 Poluzuj dźwignię ustalającą.

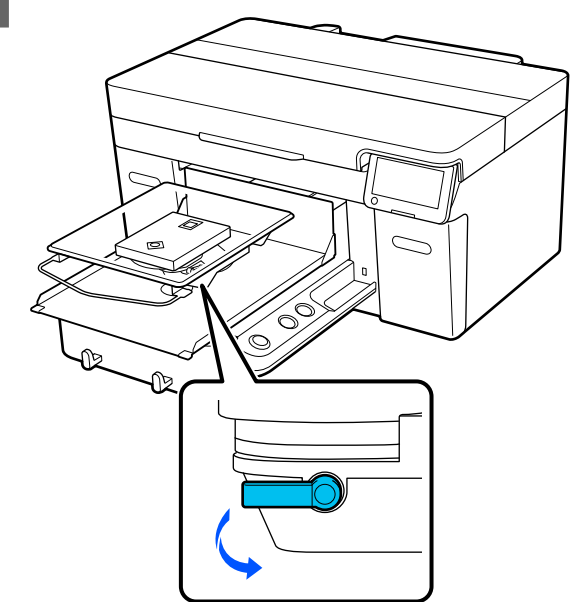

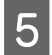

E Przesuń dźwignię w prawo, aby ustawić ją w pozycji P.

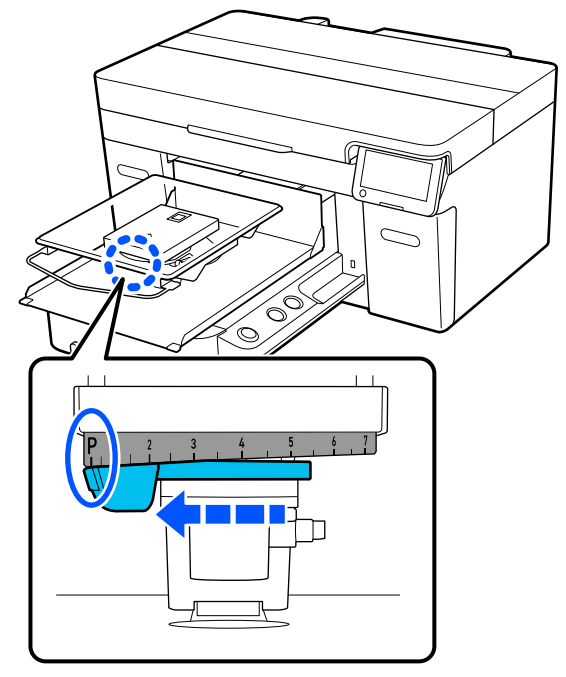

Kiedy dźwignia jest w pozycji P, oznacza to, że płyta podawcza jest w najwyższej pozycji. Pozycja płyty podawczej obniża się wraz ze wzrostem liczby.

Obracanie dźwigni w lewo powoduje zwiększenie wartości, co w rezultacie powoduje obniżenie płyty podawczej.

Obracanie dźwigni w prawo powoduje zmniejszenie wartości, co w rezultacie powoduje podniesienie płyty podawczej.

F Dociśnij dźwignię ustalającą, a następnie zabezpiecz dźwignię regulującą odległość płyty podawczej.

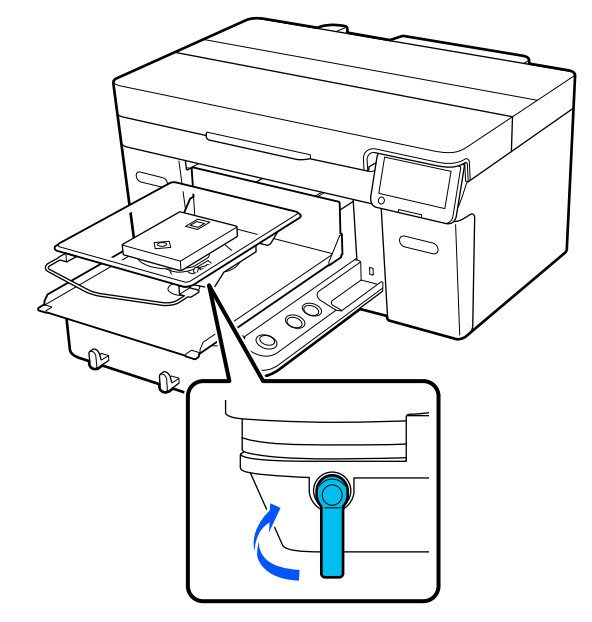

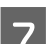

G Wsuń brzeg koszulki z przodu nad płytę.

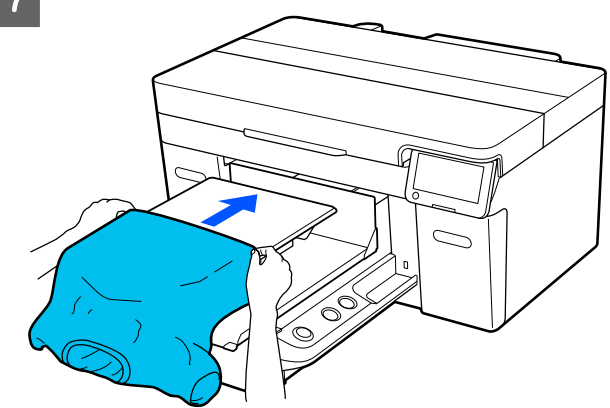

Linia wewnątrz ramki na ilustracji wskazuje środek płyty podawczej.

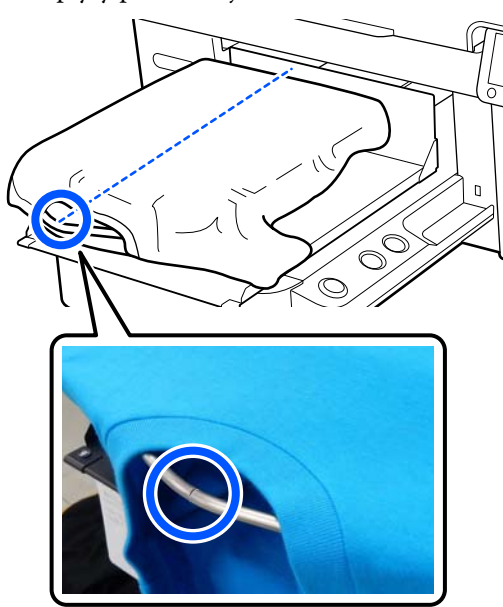

B Pociągnij za wystające poza płytę części<br>Isoszulki, oby uzyskó płoska powierzebn koszulki, aby uzyskać płaską powierzchnię druku.

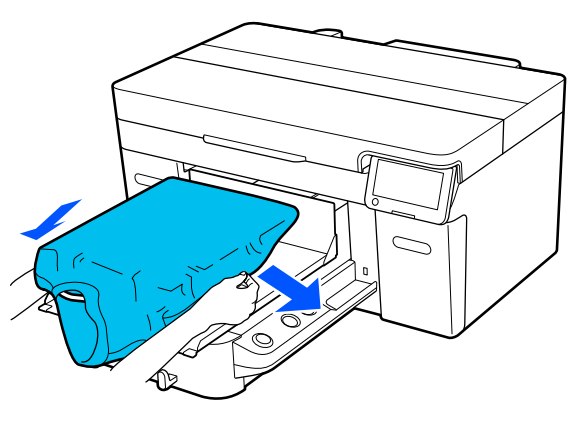

#### **Ważne:**

Nie należy zbyt mocno ciągnąć koszulki. Jeśli jednak koszulka będzie rozciągnięta zbyt mocno, może to spowodować obniżenie jakości druku ze względu na zniekształcenie obrazów itd., a biała warstwa bazowa może sięgać poza obraz.

I Usuń kłaczki z powierzchni drukowania i spłaszcz włókna materiału.

> Jeśli płyn podkładowy nie był nakładany, na koszulce mogą znajdować się kłaczki. Należy je usunąć za pomocą taśmy klejącej lub wałka, po czym włókna materiału należy spłaszczyć za pomocą twardego wałka. Kłaczki i włókna mogą przywierać do głowicy drukującej i powodować poplamienie innych miejsc na koszulce.

![](_page_10_Figure_10.jpeg)

10 Usuń wszelkie zagięcia i luzy, aby powierzchnia drukowania była płaska.

#### **V** *Ważne:*

Głowica drukarki wykrywa najwyższą część powierzchni drukowania. Jeśli nadal występują luzy lub zagięcia materiału, jak przedstawiono na ilustracji poniżej, odległość między głowicą drukującą a powierzchnią drukowania może się zwiększyć, prowadząc do pogorszenia jakości druku. Wyrównaj koszulkę w taki sposób, aby nic nie zwisało ani nie było zagięć.

![](_page_11_Picture_6.jpeg)

Użyj narzędzia podkładki chwytającej, aby rozprostować powierzchnię do zadruku. Koszulka przyczepi się do podkładki chwytającej na płycie podawczej, dzięki czemu będzie płaska i nie będzie się przesuwać w trakcie drukowania.

Przyciśnij lekko koszulkę za pomocą narzędzia podkładki chwytającej i przesuwaj ją pionowo i poziomo od krawędzi, jak przedstawiono na ilustracji poniżej. Powtórz ten krok 2 lub 3 razy, aby usunąć wszelkie luzy i zagięcia i sprawić, by powierzchnia drukowania była płaska.

![](_page_11_Figure_9.jpeg)

![](_page_11_Picture_10.jpeg)

W Suń brzegi koszulki pod płytę, tak aby nie zwisały nad ruchomą podstawą.

![](_page_11_Figure_12.jpeg)

### <span id="page-12-0"></span>**Uruchamianie drukowania**

A Gdy drukarka skończy całkowicie odbieranie zadania, na ekranie zostanie wyświetlony podgląd i zaświeci wskaźnik przycisku  $\hat{\infty}$ .

![](_page_12_Picture_5.jpeg)

 $\boxed{2}$  Sprawdź, czy koszulka jest prawidłowo podana<br>do drukarki, i naciśnii przycisk $\Diamond$ do drukarki, i naciśnij przycisk $\otimes$ .

### <span id="page-13-0"></span>**Wymagania systemowe**

Oprogramowania można używać w następujących środowiskach (stan na kwiecień 2023 r.).

Obsługiwane systemy operacyjne i inne elementy mogą zostać zmienione.

Najnowsze informacje można znaleźć w witrynie sieci Web firmy Epson.

### **Epson Edge Dashboard**

#### c *Ważne:*

Upewnij się, że komputer, na którym zainstalowano oprogramowanie Epson Edge Dashboard, spełnia następujące wymagania.

Jeśli te wymagania nie zostaną spełnione, nie będzie można prawidłowo monitorować drukarki.

- ❏ Wyłącz funkcję hibernacji komputera.
- ❏ Wyłącz funkcję uśpienia, tak aby komputer nie był przełączany w tryb uśpienia.

#### **Windows**

![](_page_13_Picture_137.jpeg)

\* Nie obsługuje aplikacji Garment Creator 2.

#### **Mac OS X**

![](_page_13_Picture_138.jpeg)

<span id="page-14-0"></span>![](_page_14_Picture_139.jpeg)

\* System Mac OS X 10.11 lub starszy nie obsługuje aplikacji Garment Creator 2.

### **Garment Creator 2**

#### **Windows**

![](_page_14_Picture_140.jpeg)

#### **Mac**

![](_page_14_Picture_141.jpeg)

### <span id="page-15-0"></span>**Garment Creator Easy Print System (tylko system Windows)**

![](_page_15_Picture_68.jpeg)

### **Web Config**

Poniżej przedstawiono listę obsługiwanych przeglądarek. Upewnić się, że używana jest najnowsza ich wersja.

Internet Explorer 11, Microsoft Edge, Firefox, Chrome, Safari

## <span id="page-16-0"></span>**Tabela danych technicznych**

![](_page_16_Picture_325.jpeg)

#### **Specyfikacje drukarki** Pobór mocy W trakcie druko‐ Ok. 46 W wania Tryb gotowości | Ok. 30 W Tryb uśpienia | Ok. 7 W Przy wyłączo‐ Ok. 0,3 W nym zasilaniu Temperatura | Zalecana: od 15 do 25<sup>°</sup>C (od 59 do 77˚F) Robocza: od 10 do 35˚C (od 50 do 95˚F) Przechowywanie (przed rozpako‐ waniem): od -20 do 40˚C (od -4 do 104˚F) (do 120 godzin w tem‐ peraturze 60˚C / 140˚F, do miesią‐ ca w temperaturze 40˚C / 104˚F) Przechowywanie (po rozpakowa‐ niu): od -20 do 40˚C (od -4 do 104˚F) (do jednego miesiąca w temperaturze 40˚C / 104˚F) Wilgotność Zalecana: 40 do 60% (bez kondensacji) Robocza: od 20 do 80% Przechowywanie: 5 do 85% Temperatura/wilgotność robocza Szary obszar: praca Linie kreskowane: zalecane  $(%)$  $90 -$ 80 70 60 55 50  $\Delta \Omega$  $30<sup>°</sup>$  $20\,$ 40 (°C)  $10$ 15  $20$ 25 27 30 35 Wymiary (szer.) 981  $\times$  (gł.) 1448  $\times$  (wys.) 499 (Po zainstalowaniu mm  $([szer.] 38,6 \times [gh.] 57,0 \times [wys.]$ dostarczonej płyty podawczej) 19,6 cala)

#### **Tabela danych technicznych**

#### **Specyfikacje drukarki**

![](_page_17_Picture_316.jpeg)

Obsługiwane rodzaje nośników (koszulki)

![](_page_17_Picture_317.jpeg)

Ok. 94,5 kg (ok. 208,3 funta)

- \*1 Należy stosować ekranowany kabel typu skrętka (kategorii 5 lub wyższej).
- \*2 Maksymalna obsługiwana grubość nośnika zależy od płyty podawczej, na której umieszczany jest nośnik. Więcej informacji można znaleźć w następującym rozdziale.

 $\mathcal{L}$  Przewodnik użytkownika (Instrukcja online)

\*3 Przed drukowaniem na koszulkach bawełnianych białym tuszem lub podczas drukowania na koszulkach poliestrowych należy nałożyć na nie płyn podkładowy.

*Uwaga:* Aby uzyskać pożądane kolory wydruków, należy utrzymywać stałą temperaturę otoczenia w zakresie od 15 do 25˚C (od 59 do 77˚F).

#### **V** *Ważne:*

Używać tej drukarki na wysokości do 2000 m.

![](_page_17_Picture_14.jpeg)

To jest produkt klasy A. W środowisku domowym produkt ten może powodować zakłócenia fal radiowych, co wymaga od użytkownika podjęcia odpowiednich kroków.

#### **Użytkownicy w krajach UE**

Informacje na temat deklaracji zgodności UE:

Pełny tekst deklaracji zgodności UE dotyczący tego sprzętu można znaleźć pod następującym adresem.

#### <https://www.epson.eu/conformity>

#### **Aprobata typu ZICTA dla użytkowników z Zambii**

Więcej informacji o aprobacie typu ZICTA można znaleźć w następującej witrynie.

#### <https://support.epson.net/zicta/>

#### **Dane techniczne pojemnika z tuszem i pojemnika z płynem czyszczącym jednostkę tuszu**

![](_page_17_Picture_318.jpeg)

#### **Dane techniczne pojemnika z tuszem i pojemnika z płynem czyszczącym jednostkę tuszu**

Pojemność 800 ml (27,1 uncji)

#### **v** *Ważne*:

Pojemników nie wolno ponownie napełniać tuszem.

![](_page_18_Picture_229.jpeg)

![](_page_18_Picture_230.jpeg)